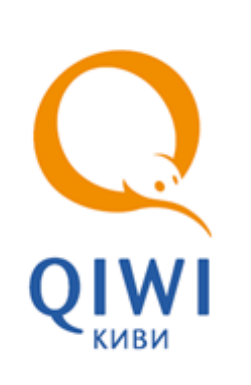

# QIWI КАССИР МОБАЙЛ ЛАЙТ вер. 1.4

РУКОВОДСТВО ПОЛЬЗОВАТЕЛЯ вер. 1.4

**МОСКВА 8-495-783-5959** **РОССИЯ 8-800-200-0059** **ФАКС 8-495-926-4615** **WEB WWW.OSMP.RU**

# СОДЕРЖАНИЕ

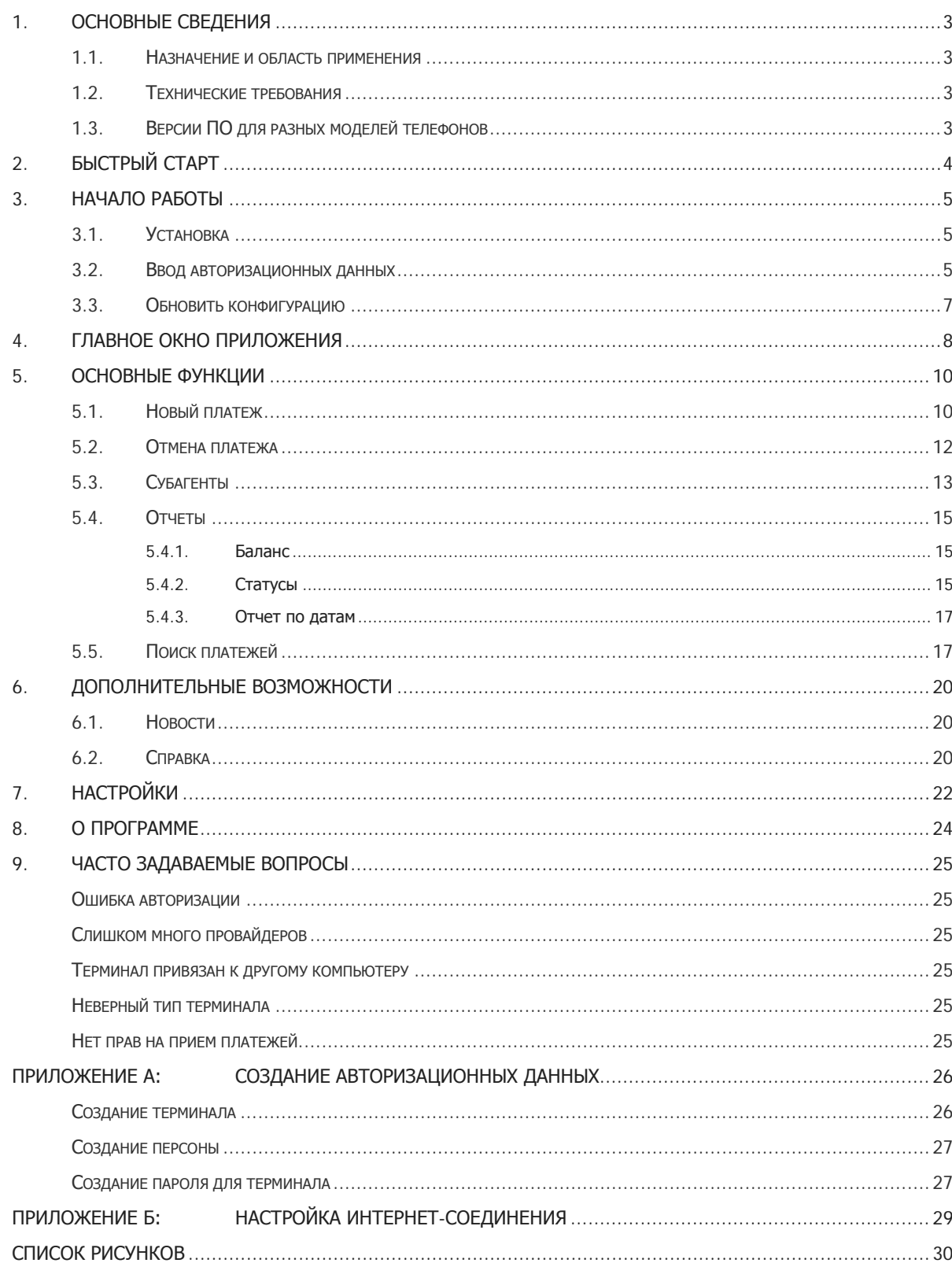

### <span id="page-2-0"></span>1. ОСНОВНЫЕ СВЕДЕНИЯ

Данный документ представляет собой руководство по установке, настройке и использованию приложения QIWI Кассир Мобайл Лайт.

### <span id="page-2-1"></span>1.1. Назначение и область применения

ПО QIWI Кассир Мобайл Лайт является приложением для мобильного телефона с поддержкой Java, которое позволяет производить операции по приему платежей в системе ОСМП.

Настройки приложения и информация о принятых платежах размещаются в памяти телефона.

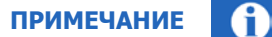

Свободный объем памяти определяет количество платежей, которые могут быть сохранены. Например, для хранения информации о 20 платежах и 10 провайдерах необходимо около 10 КБ.

### <span id="page-2-2"></span>1.2. Технические требования

Требования к мобильному телефону:

- Объем оперативной памяти телефона от 256 Кб;
- Поддержка Интернет-соединения (минимальная надстройка GPRS, рекомендуемая надстройка: 3G или Wi-Fi);
- JAVA MIDP 2.0 CLDC 1.0;
- Объем памяти, требуемый для установки и работы приложения не менее 512 кб.

## <span id="page-2-3"></span>1.3. Версии ПО для разных моделей телефонов

В настоящее время существует 2 версии ПО для различных моделей телефонов:

- **QIWI Кассир Мобайл** основная версия, поддерживает до 100 провайдеров.
- **QIWI Кассир Мобайл Лайт** альтернативная версия, предназначена для телефонов, на которых не работает обычная версия. Данная версия поддерживает не более 50 провайдеров.

# <span id="page-3-0"></span>2. БЫСТРЫЙ СТАРТ

- 1. Настройте параметры интернет-соединения мобильного телефона (подробнее см. в Приложениии [Б](#page-28-0)).
- 2. Скачайте нужную версию приложения на мобильный телефон с сайта <http://www.osmp.ru/> в разделе **АгентамСкачатьQIWI Кассир Мобайл** (или с wap-сайта ОСМП [http://wap.osmp.ru\)](http://wap.osmp.ru/).

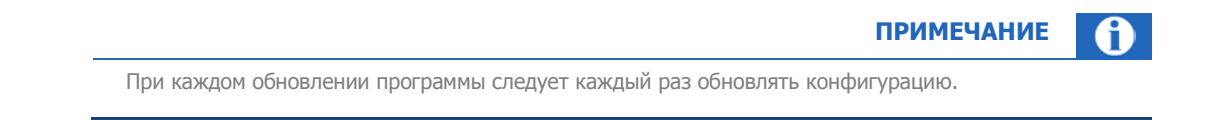

- 3. Настройте параметры авторизации (см. раздел [3.2\)](#page-4-2).
- 4. Обновите конфигурацию системы. Для этого зайдите в пункт главного меню **Настройки** и выберите пункт **Обновить конфигурацию**.

Приложение готово к работе. Для проведения платежа выберите пункт главного меню **Новый платеж**.

## <span id="page-4-0"></span>3. НАЧАЛО РАБОТЫ

**ВНИМАНИЕ**

Для работы приложения *QIWI Кассир Мобайл Лайт* требуется подключение к Интернету, поэтому перед началом установки проверьте настройки интернет-соединения (подробнее см. в [Приложении Б](#page-28-0)).

Перед началом работы в ПО *QIWI Кассир Мобайл Лайт* необходимо выполнить следующее:

- 5. [Установить ПО на мобильный телефон](#page-4-1).
- 6. [Ввести авторизационные данные](#page-4-2).
- 7. [Обновить конфигурацию](#page-6-0).

#### <span id="page-4-1"></span>3.1. Установка

Cкачайте и установите приложение на мобильный телефон:

- с сайта <http://www.osmp.ru/>, раздел **АгентамСкачатьQIWI Кассир Мобайл**.
- с WAP-сайта ОСМП [http://wap.osmp.ru.](http://wap.osmp.ru/)

#### <span id="page-4-2"></span>3.2. Ввод авторизационных данных

При первом запуске ПО *ОIWI Кассир Мобайл OIWI* необходимо указать данные персоны и терминала, зарегистрированных на сайте [http://agent.qiwi.com](http://agent.qiwi.com/). Для этого выполните следующее:

**ПРИМЕЧАНИЕ**

В [Приложении А](#page-25-0) описан процесс создания персоны и терминала для ПО QIWI Кассир Мобайл**.** Lite Инструкцию по работе с сайтом вы можете найти по ссылке [Руководство пользователя сайта](http://www.osmp.ru/upload/osmp/files/dealer_site/guide.pdf)  [agent.qiwi.com.](http://www.osmp.ru/upload/osmp/files/dealer_site/guide.pdf)

1. Запустите приложение.

Будет отображено окно загрузки, после чего вам будет предложено ввести авторизационные данные [\(Рис. 1](#page-5-0)).

<span id="page-5-0"></span>Рис. 1. Ввод авторизационных данных

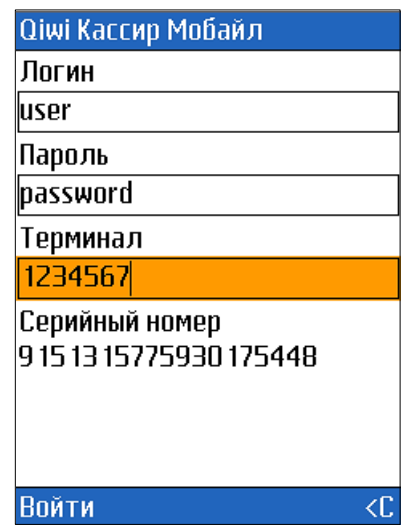

- 2. Введите данные:
	- − номер терминала;
	- − логин персоны;
	- − пароль для терминала. Пароль для терминала генерируется при нажатии кнопки на сайте [http://agent.qiwi.com](http://agent.qiwi.com/) (подробнее о получении пароля читайте в [Приложении](#page-25-0) A).

Серийный номер (**с/н устройства**) используется для привязки терминала к одному устройству (мобильному телефону). Привязка выполняется на сайте в разделе редактирования терминала на вкладке **безопасность**.

- 3. Нажмите **Войти**.
- 4. Разрешите использование интернет-соединения (при необходимости выберите нужное соединение).
- 5. После успешной авторизации в системе ОСМП вам будет предложено создать пароль для запуска приложения ([Рис. 2](#page-6-1)). Созданный пароль будет вводиться каждый раз при входе в приложение.

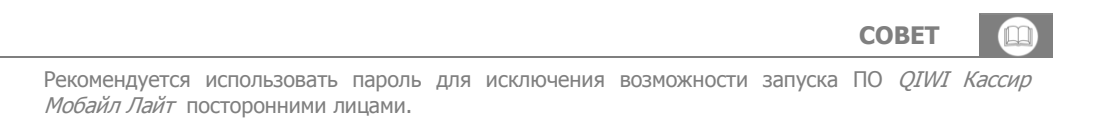

<span id="page-6-1"></span>Рис. 2. Пароль для запуска приложения

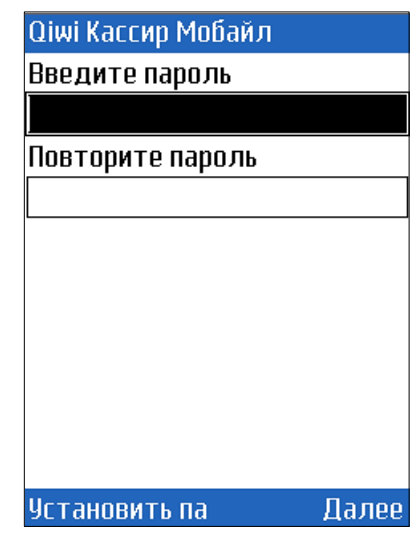

Если не хотите устанавливать пароль, оставьте поля пустыми и нажмите кнопку ОК.

Будет открыто главное окно приложения (см. раздел [3\)](#page-7-0).

## <span id="page-6-0"></span>3.3. Обновить конфигурацию

Загрузите список провайдеров и список кодов ошибок. Для этого зайдите в пункт **НастройкиОбновить конфигурацию**. По завершении обновления вы можете проводить платежи

### <span id="page-7-0"></span>4. ГЛАВНОЕ ОКНО ПРИЛОЖЕНИЯ

Главное окно приложения состоит из ([Рис. 3](#page-7-1)):

<span id="page-7-1"></span>Рис. 3. Главное окно приложения

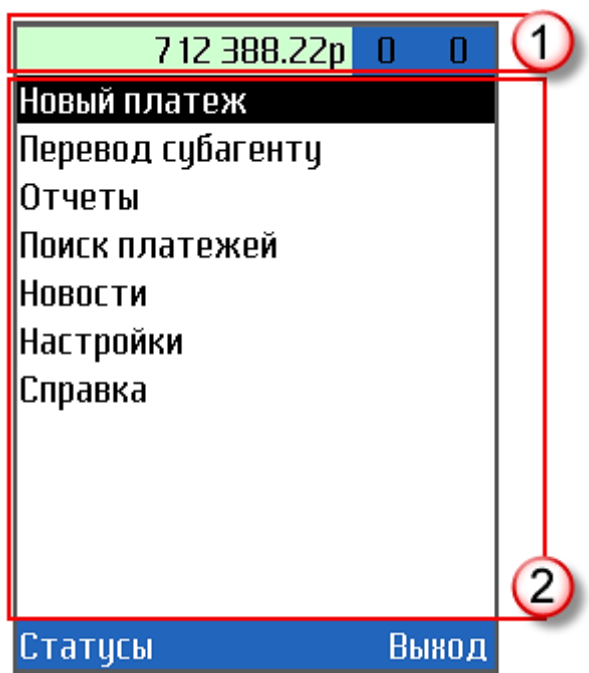

#### 1. **[Статусной строки](#page-7-2)**.

#### 2. **[Главного меню](#page-8-0)**.

3. Кнопки **Статусы –** позволяет просмотреть статусы платежей проведенных с вашего мобильного телефона**.** Чтобы обновить статусы платежей, нажмите кнопку **Обновить.** 

Можно получить подробную информацию о платеже, выбрав его из списка.

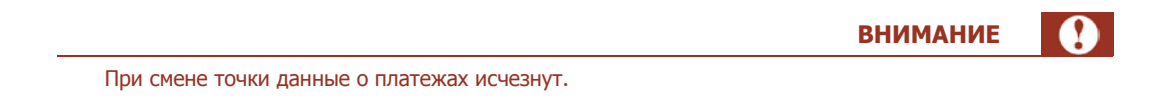

4. Кнопки **Выход** – позволяет выйти из программы.

#### <span id="page-7-2"></span>**Статусная строка**

Статусная строка отображает следующую информацию ([Рис. 4](#page-8-1)):

#### <span id="page-8-1"></span>Рис. 4.Статусная строка

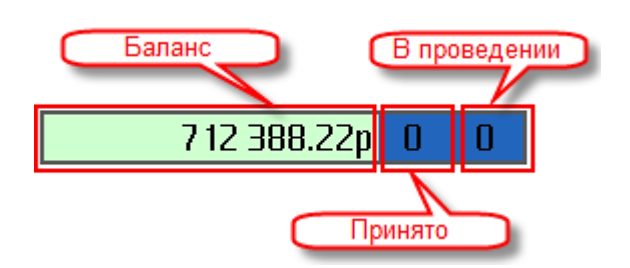

- **Баланс**  баланс агента;
- **Принято** количество новых платежей;
- **В проведении** количество платежей в процессе обработки.

Цвет фона поля **баланс** зависит от состояния текущего или последнего соединения с сервером:

- $\bullet$   $\Box$  ошибка соединения или ошибка обмена данными с сервером;
- –успешное соединение;
- – Получение данных.

#### <span id="page-8-0"></span>**Главное меню**

Главное меню (см. **Рис. 3**) содержит пункты:

- 1. **Новый платеж** позволяет сформировать новый платеж (см. раздел [5.1\)](#page-9-1).
- 2. **Перевод субагенту** перевод средств субагентам с выбором его из списка (см. раздел [5.5\)](#page-16-1).
- 3. **Отчеты** позволяет просмотреть информацию о платежах, балансе агента и др. (см. раздел [5.4\)](#page-14-0).
- 4. **Поиск платежей** позволяет выполнить поиск платежей, проведенных с данного терминала, по интервалу времени проведения (см. раздел [5.5\)](#page-16-1).
- 5. **Новости** позволяет получить ленту новостей с сайта ОСМП (см. раздел [6.1\)](#page-19-1).
- 6. **Настройки** настройка параметров работы программы (см. раздел [7\)](#page-21-0).
- 7. **Справка** позволяет получить справочную информацию о программе (см. раздел [6.2\)](#page-19-2).

### <span id="page-9-0"></span>5. ОСНОВНЫЕ ФУНКЦИИ

## <span id="page-9-1"></span>5.1. Новый платеж

Приложение отправляет платежи на сервер в асинхронном режиме, т.е. после подтверждения платежа можно выполнять другие действия (просматривать отчеты, обновлять списки провайдеров и др.).

Функционал **Новый платеж** позволяет проводить платежи.

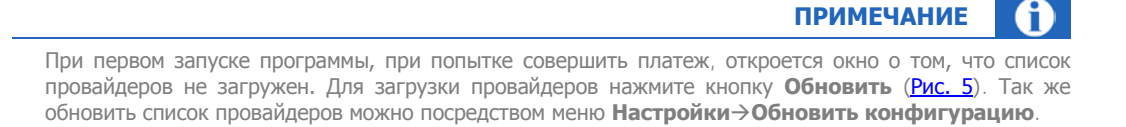

#### <span id="page-9-2"></span>Рис. 5. Требование «Обновить список провайдеров»

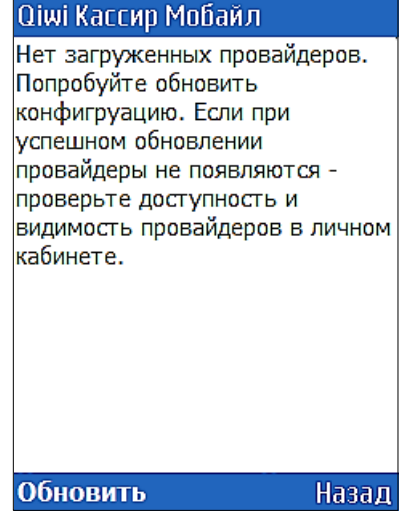

При отсутствии интернет-соединения или возникновении ошибки связи платеж будет отправлен автоматически при отправке нового платежа.

Для проведения платежа выполните следующую последовательность действий:

- 1. Выберите пункт главного меню **Новый платеж**.
- 2. Выберите провайдера из списка [\(Рис. 6](#page-10-0)).

В зависимости от настроек отображения (подробнее читайте в гл. [7\)](#page-21-0) провайдеры могут быть разделены на группы по сфере оказываемых услуг.

#### <span id="page-10-0"></span>Рис. 6. Выбор провайдера

С разделением на группы в поставление в поставке Без разделения на группы

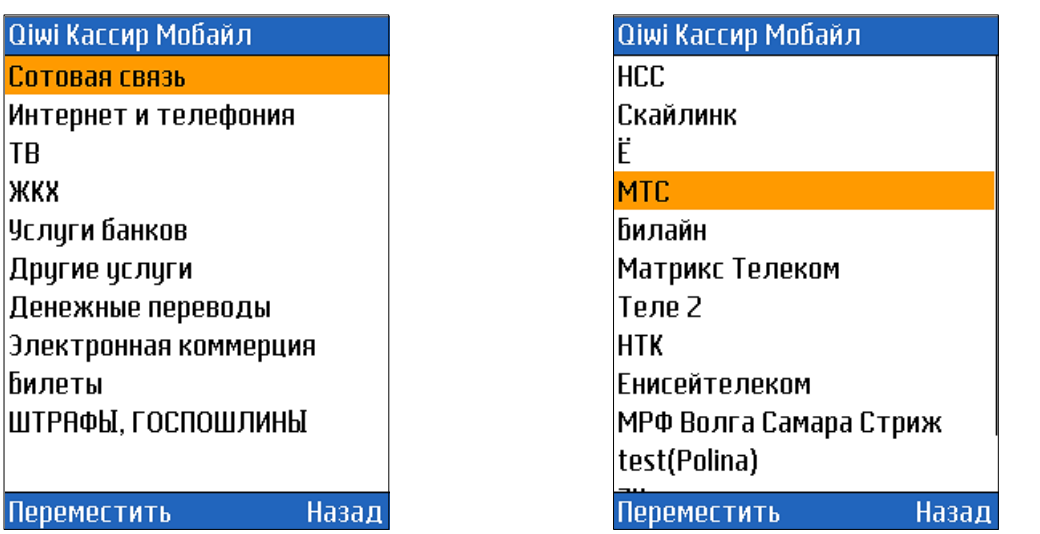

Кнопка **Переместить** позволяет расположить провайдеров или группу провайдеров в удобном для вас порядке. Для этого сделайте следующее:

- 1. Выделите группу или провайдера.
- 2. Нажмите кнопку **Переместить.**
- 3. Переместите провайдера на нужный вам пункт.
- 4. Нажмите кнопку **Сохранить.**
- 3. Заполните реквизиты платежа [\(Рис. 7](#page-10-1)):

<span id="page-10-1"></span>Рис. 7. Реквизиты платежа

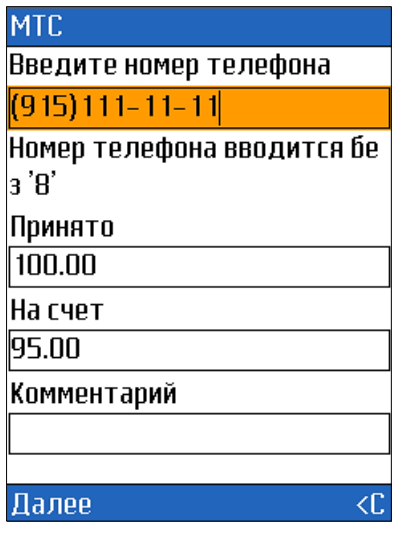

- Введите номер телефона/счета;
- − Укажите сумму в поле **Принято** или **На счет**;

**ПРИМЕЧАНИЕ** A

Второе поле, а также комиссия будут рассчитаны автоматически в зависимости от установленного профиля комиссии.

- − При необходимости вы можете заполнить поле **Комментарий**.
- 4. Нажмите **Далее**.
- 5. Проверьте правильность заполнения реквизитов платежа и нажмите кнопку **Оплатить** ([Рис. 8](#page-11-1)).

```
Рис. 8. Информация о платеже
```
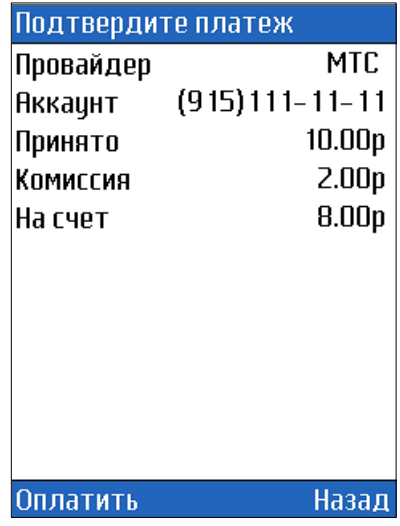

<span id="page-11-0"></span>Платеж будет создан. При первом успешном соединении с Интернет он будет отправлен в Систему.

#### 5.2. Отмена платежа

Для отмены платежа выполните следующие действия:

- 1. Перейдите в меню **Отчеты** $\rightarrow$  Статусы.
- 2. Выберите платеж, со статусом проведен У, который вы хотите отменить. Будет открыто окно с информацией о платеже ([Рис. 9](#page-12-1)).

<span id="page-12-1"></span>Рис. 9. Данные платежа

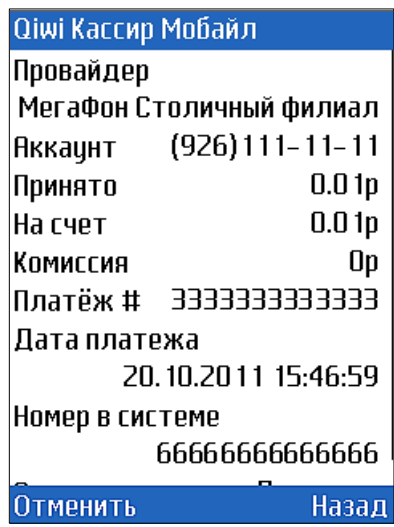

3. Проверьте данные платежа и нажмите **Отменить**. Платеж будет считаться отмененным, если его статус будет изменен на отменен на сервере  $\bullet$ .

## <span id="page-12-0"></span>5.3. Субагенты

Для распределения средств субагентам выполните следующее:

- 1. Выберите пункт главного меню **Субагенты** (см. [Рис. 3](#page-7-1)).
- 2. При необходимости обновите список субагентов, нажав кнопку **Обновить** ([Рис. 10](#page-13-0)).

При первом просмотре список субагентов пуст. Для получения данных нажмите кнопку **Обновить**.

**ПРИМЕЧАНИЕ**

A

#### <span id="page-13-0"></span>Рис. 10. Выбор субагента

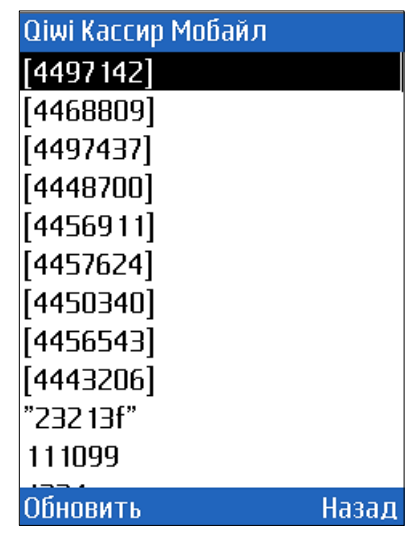

3. Выберите субагента из списка.

После выбора субагента будет открыто окно с информацией по субагенту и полем для ввода необходимой суммы на проведение ([Рис. 11](#page-13-1)):

<span id="page-13-1"></span>Рис. 11. Информация по субагенту

| 694 077.33p       | П |           |
|-------------------|---|-----------|
| Субагент:         |   | [4456543] |
| Баланс            |   | 8.0 1p    |
| Овердрафт         |   | 0.00p     |
| Сумма перевода:   |   |           |
| 000,00            |   |           |
|                   |   |           |
|                   |   |           |
|                   |   |           |
|                   |   |           |
|                   |   |           |
|                   |   |           |
| <u> Іополнить</u> |   |           |

где:

- − **Субагент** идентификатор или название агента.
- − **Баланс** текущий баланс субагента.
- − **Овердрафт**  доступная сумма овердрафта.
- − **Сумма перевода** поле для ввода суммы на перевод.
- 4. Введите необходимую сумму в поле **Сумма перевода**.
- 5. Нажмите кнопку **Пополнить**.

При первом успешном соединении с Интернет перевод будет отправлен в Систему.

### <span id="page-14-0"></span>5.4. Отчеты

Данный пункт меню позволяет получить информацию по балансу агента, просмотреть статусы платежей, а так же получить информацию по количеству платежей со статусом «проведенные», «в проведении» и «ошибка».

#### <span id="page-14-1"></span>5.4.1. Баланс

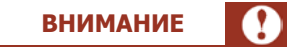

Автоматическое обновление баланса происходит только при первом запуске программы.

Для просмотра текущих данных баланса и овердрафта выполните:

- 1. Выберите пункт меню **ОтчетыБаланс**.
- 2. Нажмите кнопку **Обновить**.

Информация будет отображена на экране [\(Рис. 12](#page-14-3)).

<span id="page-14-3"></span>Рис. 12. Баланс и овердрафт агента

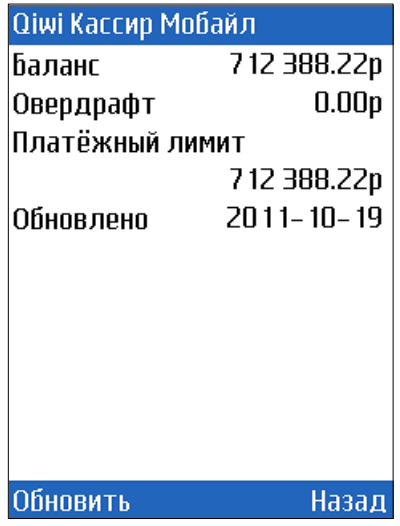

#### <span id="page-14-2"></span>5.4.2. Статусы

Пункт главного меню **Статусы** отображает статусы принятых платежей. В зависимости от статуса платежа в строке отображаются различные иконки ([Рис. 13](#page-15-0)).

#### <span id="page-15-0"></span>Рис. 13. Отчет «Статусы платежей»

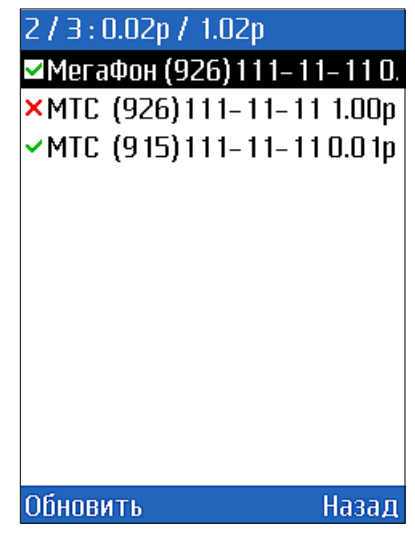

- $\Box$  принят;
- проводится;
- ошибка;
- отменен на сервере;
- $\blacktriangleright$  проведен;
- отменен локально;
- авторизован.

Заголовок окна отображает следующую информацию:

<span id="page-15-1"></span>Рис. 14.Заголовок окна «Статусы»

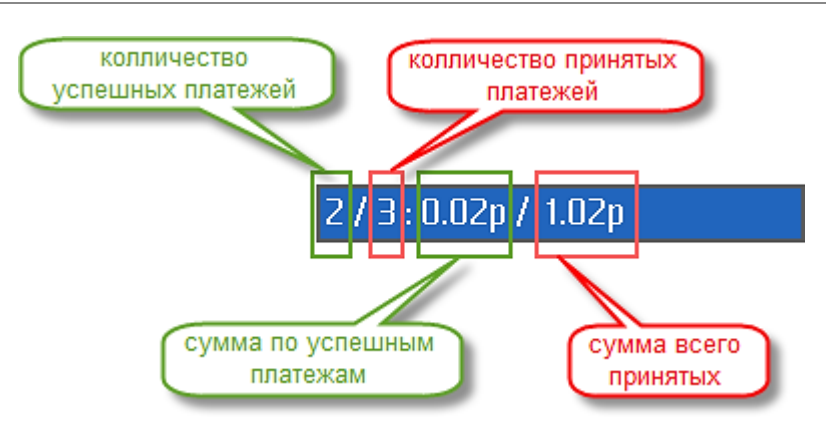

При нажатии на платеж откроется окно с подробной информацией о нем [\(Рис. 15](#page-16-2)). Кнопка **Обновить** позволяет обновить статусы платежей.

<span id="page-16-2"></span>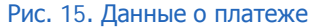

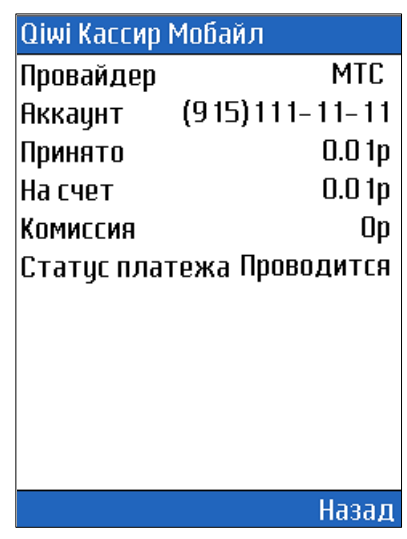

## <span id="page-16-0"></span>5.4.3. Отчет по датам

Пункт меню **ОтчетыОтчет по датам** позволяет получить информацию о платежах, сгруппированную по датам и статусам [\(Рис. 16](#page-16-3)).

<span id="page-16-3"></span>Рис. 16. Отчет по датам

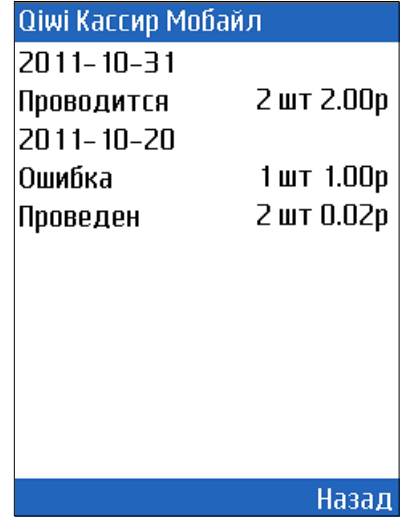

### <span id="page-16-1"></span>5.5. Поиск платежей

Для поиска платежей, проведенных с данного терминала, выполните следующее:

- 1. Выберите пункт главного меню **Поиск платежа**.
- 2. Укажите критерии поиска ([Рис. 17](#page-17-0)):

```
Рис. 17. Меню Поиска платежа
```
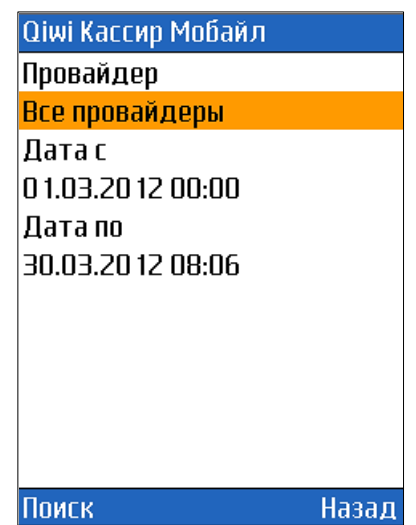

- − **Провайдер** выберите провайдера из списка.
- − **Дата с… Дата по** введите дату начала и конца периода, за который был осуществлен платеж. Для изменения данных нажмите на каждое поле клавишей ввода и в открывшемся окне введите интервал времени и даты.
- 3. Нажмите кнопку **Поиск**.

В результате будет сформирован отчет в виде списка. В строке списка будет отображена следующая информация ([Рис. 19](#page-18-0)):

- Название провайдера, указанного при создании платежа.
- − Номер аккаунта, по которому был произведен платеж.
- − Сумма платежа.

<span id="page-17-1"></span>Рис. 18. Платежи, найденные через Поиск платежа

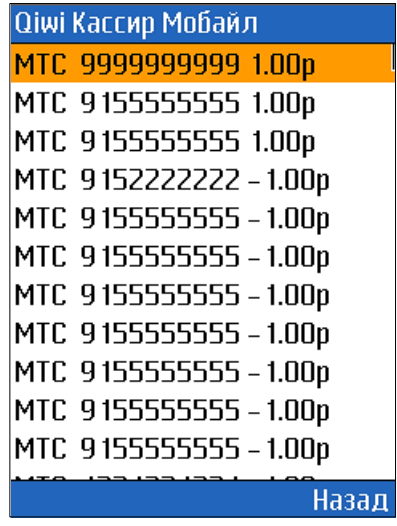

Подробную информацию о платеже можно получить, выбрав его из списка [\(Рис. 19](#page-18-0)).

<span id="page-18-0"></span>Рис. 19. Подробная информация о платеже

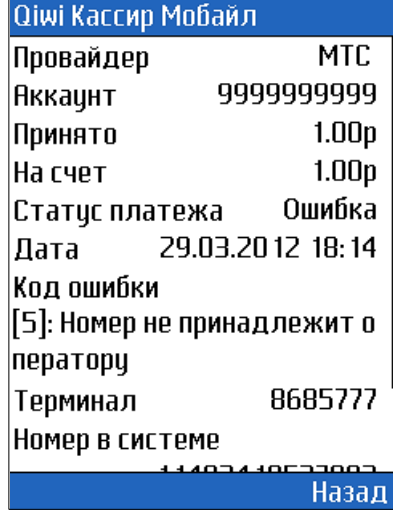

- **Провайдер** название провайдера;
- **Аккаунт** номер, на который был произведен платеж;
- **Принято** сумма, принятая от плательщика;
- **На счет** сумма, перечисленная на счет;
- **Статус платежа** статус платежа в данный момент;
- **Дата** дата запроса на проведение платежа;
- **Код ошибки** причина отказа в проведении (появляется, если платеж прошел неуспешно);
- **Терминал** терминал, на котором был произведен платеж;
- **Номер в системе** идентификатор транзакции в системе;
- **Идентификатор** идентификатор транзакции в терминале.

## <span id="page-19-0"></span>6. ДОПОЛНИТЕЛЬНЫЕ ВОЗМОЖНОСТИ

### <span id="page-19-1"></span>6.1. Новости

Для получения новостей Системы ОСМП выберите пункт главного меню **Новости**. Для загрузки последних новостей нажмите кнопку **Обновить** ([Рис. 20](#page-19-3)).

<span id="page-19-3"></span>Рис. 20. Новости

#### Qiwi Кассир Мобайл 20.10.2011 18:34:07 В связи с текническими работ ами возможна некорректная работа инструмента перепро ведения платежей. Приносим извинения за доставленные нецдобства. 20.10.2011 17:13:33 В связи с текническими работ ами сегодня до 18:00 возмож <u>на некорректная работа инст-</u> **Обновить** Назад

### <span id="page-19-2"></span>6.2. Справка

Справочную информацию и данные телефона можно посмотреть в разделе **Справка** главного меню ([Рис. 21](#page-19-4)).

<span id="page-19-4"></span>Рис. 21. Справка

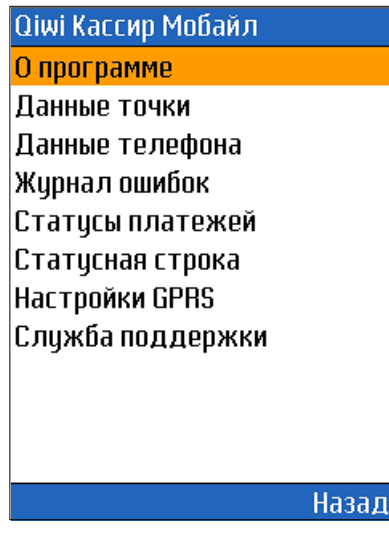

- **О программе** версия и дата выпуска программы.
- **Данные точки** номер терминала, логин персоны и серийный номер устройства.
- **Данные телефона** информация о мобильном телефоне (конфигурация, размер свободной памяти и др.).
- **Журнал ошибок** содержит информацию об ошибках текущего сеанса работы ([Рис. 22](#page-20-0)).

<span id="page-20-0"></span>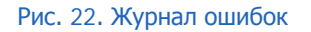

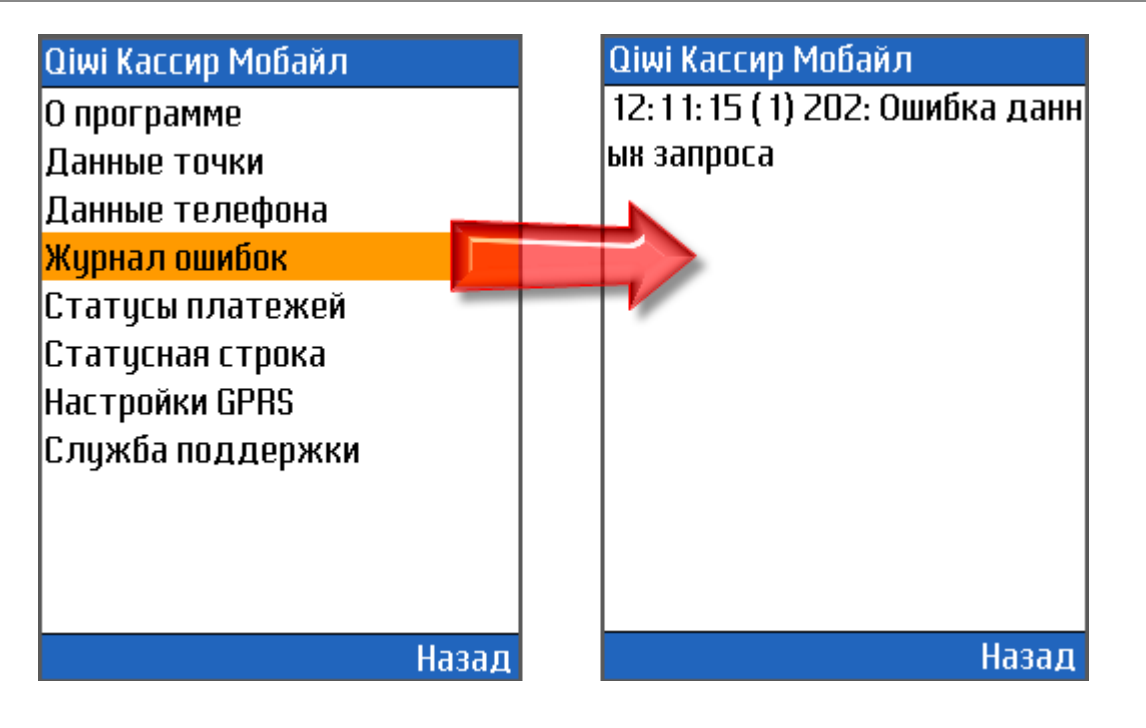

**ВНИМАНИЕ** В случае невозможности самостоятельно решить проблему, выберите пункт меню **СправкаСлужба поддержки**. Обратитесь в службу поддержки и сообщите текст ошибки.

- **Статусы платежей** справочная информация о статусах платежей.
- **Статусная строка** справка о содержании статусной строки.
- **Настройки GPRS** информация о настройке GPRS,EDGE,3G связи для наиболее популярных операторов.
- **Служба поддержки** телефоны службы технической поддержки ОСМП.

# <span id="page-21-0"></span>7. НАСТРОЙКИ

Пункт главного меню **Настройки** содержит следующие разделы [\(Рис. 23](#page-21-1)):

<span id="page-21-1"></span>Рис. 23. Настройки приложения

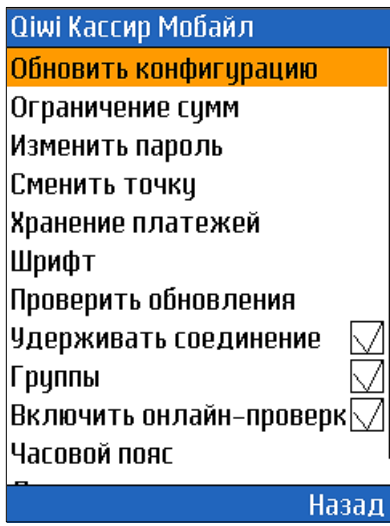

<span id="page-21-2"></span> **Обновить конфигурацию** – загрузка с сервера списка провайдеров, в пользу которых разрешено принимать платежи, и списка ошибок.

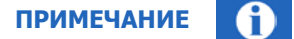

После подключения новых провайдеров необходимо повторно обновлять конфигурацию.

**Ограничение сумм** – позволяет задать максимальную и минимальную суммы платежа. При выходе суммы платежа за пределы указанной, в полях **минимальный лимит** и **максимальный лимит**, платеж проводиться не будет. При сумме платежа, выходящей за пределы указанной в полях **рекомендованный минимум**, **рекомендованный максимум** вы получите сообщение с предупреждением, о некорректности суммы платежа, при этом можно продолжить проведение платежа, нажав кнопку **оплатить**.

**Изменить пароль** – позволяет изменить (установить) пароль для доступа к приложению.

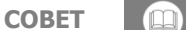

Рекомендуется использовать пароль для исключения возможности запуска ПО ОІШ Кассир Мобайл Лайт посторонними лицами.

**Сменить точку** – позволяет зайти в приложение под другими авторизационными данными.

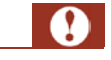

**ВНИМАНИЕ**

При смене точки будет удалена вся информация обо всех проведенных ранее операциях.

- Хранение платежей позволяет указать максимально количество платежей, которые должны отображаться в отчете.
- Шрифт позволяет изменить размер шрифта интерфейса.
- Проверить обновления проверяет наличие новых версий программного обеспечения, в случае обнаружения новой версии загружает её на телефон. Авторизационные данные повторно вводить не надо.
- Удерживать соединение установите флаг, если необходимо постоянно поддерживать соединение с сервером провайдеров, что позволяет экономить денежные средства за отправку платежа. Расход заряда батареи телефона при этом увеличивается.
- Группы установите флаг, если необходимо разделить провайдеров на группы по сфере оказываемых услуг в окне Новый платеж (см. главу 5.1).

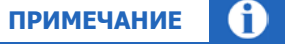

Отображение и изменение данного функционала зависит от настроек ПО для вашей страны.

- Включить онлайн-проверку позволяет совершать проверку реквизитов платежа в процессе передачи данных на сервер, т.е. сразу после формирования запроса на его проведение.
- Часовой пояс позволяет установить ваш часовой пояс.

A **ПРИМЕЧАНИЕ** 

Отображение и изменение данного функционала зависит от настроек ПО для вашей страны.

Локализация - позволяет изменить язык интерфейса на английский или русский.

### <span id="page-23-0"></span>8. О ПРОГРАММЕ

Получить информацию о текущей версии программы можно в разделе **Справка О программе**. Открытое окно содержит следующую информацию о *QIWI Кассир Мобайл Лайт* ([Рис. 24](#page-23-1)):

<span id="page-23-1"></span>Рис. 24. Окно «О программе»

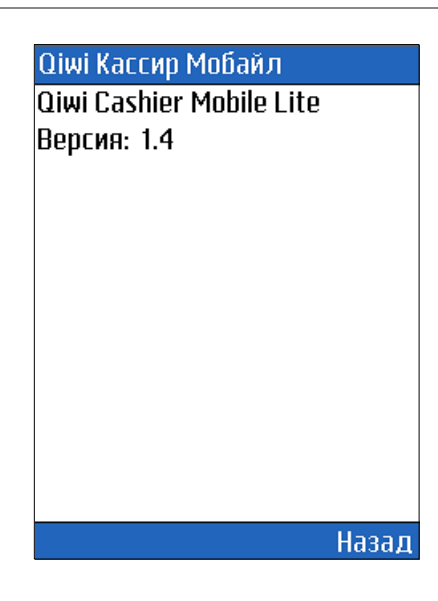

- QIWI Cashier Mobile Lite название приложения.
- Версия 1.<sup>4</sup> версия приложения.

### <span id="page-24-0"></span>9. ЧАСТО ЗАДАВАЕМЫЕ ВОПРОСЫ

#### <span id="page-24-1"></span>Ошибка авторизации

Проблема: при авторизации в приложении возникает ошибка 151 «Одноразовый пароль».

Решение: в данном приложении используется авторизация только с помощью постоянного пароля. Необходимо сгенерировать пароль для терминала на странице редактирования персоны на сайте agent.giwi.com.

#### <span id="page-24-2"></span>Слишком много провайдеров

Проблема: при попытке совершить какие-либо действия возникает ошибка «Слишком много провайдеров».

Приложение поддерживает загрузку только 50 провайдеров.

Решение: зайдите на сайт agent.giwi.com, выберите пункт меню Сервис → Управление видимостью провайдеров, и с помощью правил видимости сократите количество провайдеров для вашего терминала (подробнее о правилах видимости читайте в документе Руководство пользователей сайта agent.giwi.com).

#### <span id="page-24-3"></span>Терминал привязан к другому компьютеру

Проблема: при попытке выполнить любые действия: обновить конфигурацию, баланс и т.п. возникает ошибка 246 «терминал привязан к другому компьютеру»

Решение: узнайте серийный номер приложения открыв пункт меню О программе, и укажите его на странице редактирования терминала на сайте:

- $\ddot{\phantom{0}}$ portal.giwi.com в области безопасность, в поле привязка к SN введите верный серийный номер терминала, указанный в приложении.
- agent.giwi.com на вкладке безопасность нажмите кнопку добавить серийный номер и введите  $\bullet$ верный серийный номер терминала, указанный в приложении.

#### <span id="page-24-4"></span>Неверный тип терминала

Проблема: при попытке выполнить любые действия: обновить конфигурацию, баланс и т.п. возникает ошибка 245 «неверный тип терминала».

Решение: установите правильный тип терминала на странице редактирования терминала на сайте:

- portal.giwi.com QIWI Кассир Мобайл (сдача);
- agent.giwi.com QIWI Кассир Мобайл.

#### <span id="page-24-5"></span>Нет прав на прием платежей.

Проблема: при проведении платежей возникает ошибка «нет прав на прием платежей».

Ответ: откройте редактирование вашей персоны на сайте agent.giwi.com, перейдите на вкладку **Права** и добавьте персоне роль продавец.

### <span id="page-25-0"></span>ПРИЛОЖЕНИЕ А: Создание авторизационных данных

Для авторизации в ПО QIWI Кассир Мобайл Лайт используются данные терминала и персоны:

- Идентификатор терминала. Терминал должен иметь тип *QIWI Кассир Мобайл.* (См. п. [Создание терминала](#page-25-1)).
- Логин персоны. Персона должна быть с ролью Продавец и привязана к терминалу типа QIWI Кассир Мобайл (см.п. [Создание персоны](#page-26-0)).
- Пароль для терминала. (См.п. [Создание пароля](#page-26-1)).

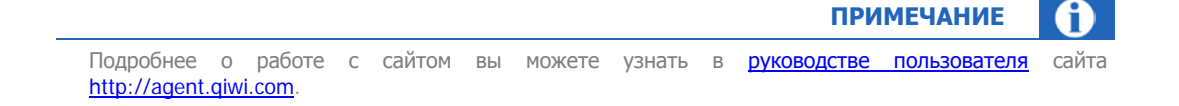

### <span id="page-25-1"></span>Создание терминала

**СОВЕТ** В целях безопасности вы можете ограничить использование данных терминала только на одном устройстве (телефоне). Для этого необходимо указать серийный номер устройства, на котором предполагается использовать ПО QIWI Кассир Мобайл Лайт. Посмотреть серийный номер устройства вы можете при [первом запуске ПО](#page-4-2) либо при [смене точки](#page-21-2) через настройки приложения.

Для создания нового терминала на сайте [http://agent.qiwi.com](http://agent.qiwi.com/) выполните следующее:

- 1. Выберите справочники > терминалы.
- 2. Нажмите кнопку **создать**.
- 3. На вкладке контактная информация укажите данные терминала.
- 4. В поле тип терминала выберите QIWI Кассир Мобайл.

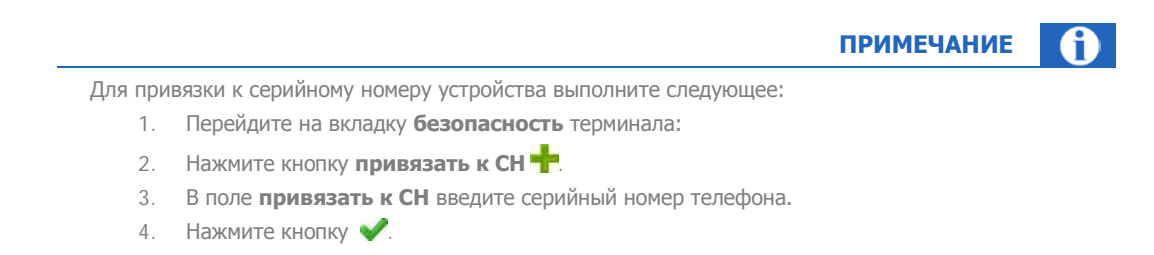

6. Нажмите кнопку **сохранить**.

Терминал будет создан. Над вкладкой **контактная информация** будет отображен **номер терминала**.

### <span id="page-26-0"></span>Создание персоны

Для создания новой персоны на сайте [http://agent.qiwi.com](http://agent.qiwi.com/) выполните следующее:

- 1. Выберите справочники Эперсоны.
- 2. Нажмите кнопку **создать**.
- 3. На вкладке основная информация укажите данные персоны.
- 4. На вкладке права выберите терминал для персоны.
- 5. В поле терминал для персоны введите идентификатор терминала ([Рис. 25](#page-26-2)).

Ниже отображен результат поиска терминала (идентификатор и название терминала).

#### <span id="page-26-2"></span>Рис. 25. Терминал для персоны

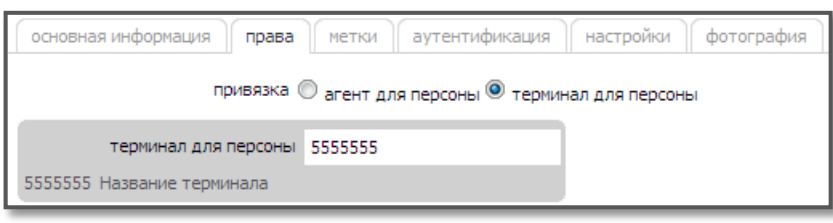

- 6. Нажмите кнопку **добавить роль**.
	- 6.1. В поле **роли** введите продавец и нажмите клавишу **Enter**.
	- 6.2. Нажмите в строке с ролью **Продавец** ([Рис. 26](#page-26-3)).

<span id="page-26-3"></span>Рис. 26. Роль «Продавец»

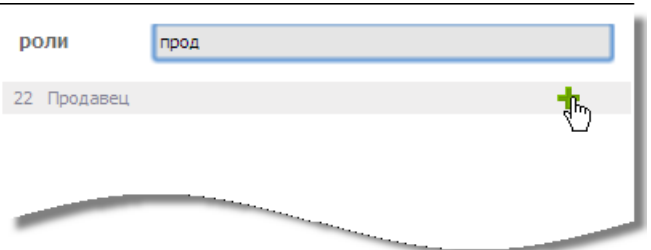

Роль будет добавлена.

- 7. На вкладке **аутентификация** укажите логин персоны.
- 8. Нажмите кнопку **Сохранить**.

### <span id="page-26-1"></span>Создание пароля для терминала

Для того чтобы сгенерировать пароль для терминала выполните следующие действия

1. На сайте зайдите в справочники<sup>></sup>персоны.

<span id="page-27-0"></span>**ВНИМАНИЕ** Персона должна иметь роль Продавец и привязанная к терминалу типа QIWI Кассир Мобайл. 2. В строке поиска введите имя вашей персоны и нажмите **и искать**. 3. Выберите вашу персону из списка. 4. В правой части окна на вкладке **аунтентификация** нажмите кнопку **сгенерировать пароль** ([Рис. 27](#page-27-0)). Рис. 27. Генерация пароля терминала  $\leftarrow$ основная информация права метки настройки аутентификация  $\phi$ отогр $\rightarrow$ логин 6666 **Стенерировать пароль** ый телефон 9777777777 D одноразовый пароль пароль для терминала Þ • пароль для POS терминала

- 5. Выберите пункт пароль для терминала
- 6. Нажмите кнопку **сохранить**.

Данные с логином персоны, паролем для терминала и номером терминала будут высланы вам на мобильный телефон.

#### <span id="page-28-0"></span>Настройка интернет-соединения ПРИЛОЖЕНИЕ Б:

Для установки и работы мобильных приложений OSMP настроек wap-соединения недостаточно. Требуется соединение с Интернетом (например, посредством технологий GPRS или EDGE).

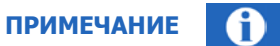

Для оптимизации расходов на Интернет трафик уточните информацию о тарифных планах у вашего оператора.

Для работы GPRS необходимо выполнить следующее:

#### **ШАГ 1.** Проверить поддержку телефоном GPRS - соединения

Уточните информацию в документации телефона или у продавца при покупке.

#### **ШАГ 2.** Подключить услугу GPRS у провайдера

Подробные инструкции по подключению услуги и настройке параметров GPRS телефона вы можете получить на сайте вашего провайдера или проследовав по ссылкам, указанным ниже:

- MTC.
- Билайн.
- Мегафон
- **CMAPTC**
- Tele2.

#### <span id="page-28-1"></span>**ШАГЗ.** Настроить точку доступа для работы Java-приложений

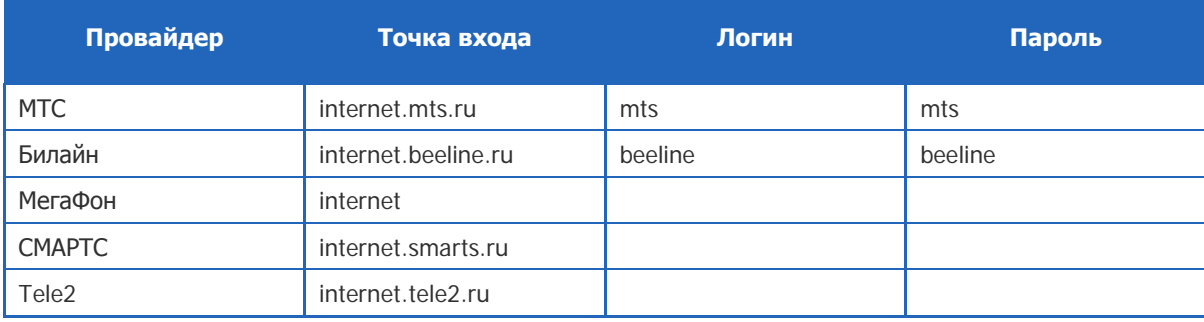

Стандартные настройки точки доступа указаны в таблице:

#### ШАГ 4. Настроить точку доступа для просмотра WAP- или Web-сайтов

Настройка точки доступа к сайтам необходима для загрузки приложения непосредственно с мобильного телефона.

В некоторых случаях настройки для доступа к wap-и web-сайтам и настройки для работы Javaприложений (см. Шаг 3) могут отличаться. В таком случае вам необходимо настроить обе точки доступа.

## <span id="page-29-0"></span>СПИСОК РИСУНКОВ

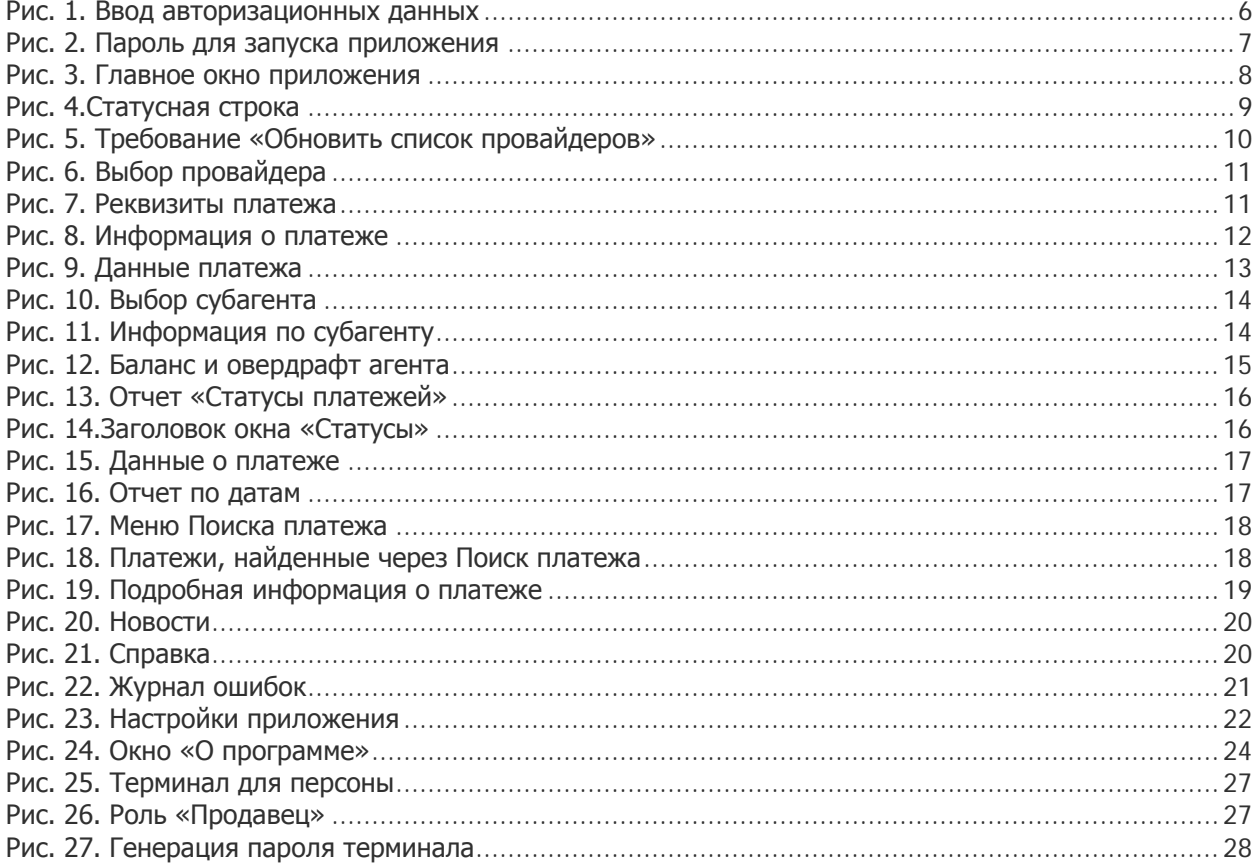